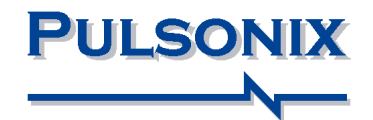

# **Pulsonix Design System Node Locked & Network Installation Start-up Notes**

# **Copyright Notice**

Copyright © WestDev Ltd. 2001-2024 Pulsonix is a Trademark of WestDev Ltd. All rights reserved. E&OE

Copyright in the whole and every part of this software and manual belongs to WestDev Ltd. and may not be used, sold, transferred, copied or reproduced in whole or in part in any manner or in any media to any person, without the prior written consent of WestDev Ltd. If you use this manual you do so at your own risk and on the understanding that neither WestDev Ltd. nor associated companies shall be liable for any loss or damage of any kind.

WestDev Ltd. does not warrant that the software package will function properly in every hardware software environment.

Although WestDev Ltd. has tested the software and reviewed the documentation, WestDev Ltd. makes no warranty or representation, either express or implied, with respect to this software or documentation, their quality, performance, merchantability, or fitness for a particular purpose. This software and documentation are licensed 'as is', and you the licensee, by making use thereof, are assuming the entire risk as to their quality and performance.

In no event will WestDev Ltd. be liable for direct, indirect, special, incidental, or consequential damage arising out of the use or inability to use the software or documentation, even if advised of the possibility of such damages.

WestDev Ltd. reserves the right to alter, modify, correct and upgrade our software programs and publications without notice and without incurring liability.

Microsoft, Windows, Windows NT and Intellimouse are either registered trademarks or trademarks of Microsoft Corporation.

All other trademarks are acknowledged to their respective owners.

Pulsonix, a division of WestDev Ltd.

Printed in the UK. Issue date: 30/10/24

#### **Pulsonix**

20 Miller Court Severn Drive Tewkesbury Glos, GL20 8DN United Kingdom

Phone +44 (0)1684 296 551 Support +44 (0)1684 296 570 Email info@pulsonix.com Support support@pulsonix.com Web www.pulsonix.com

# **Contents**

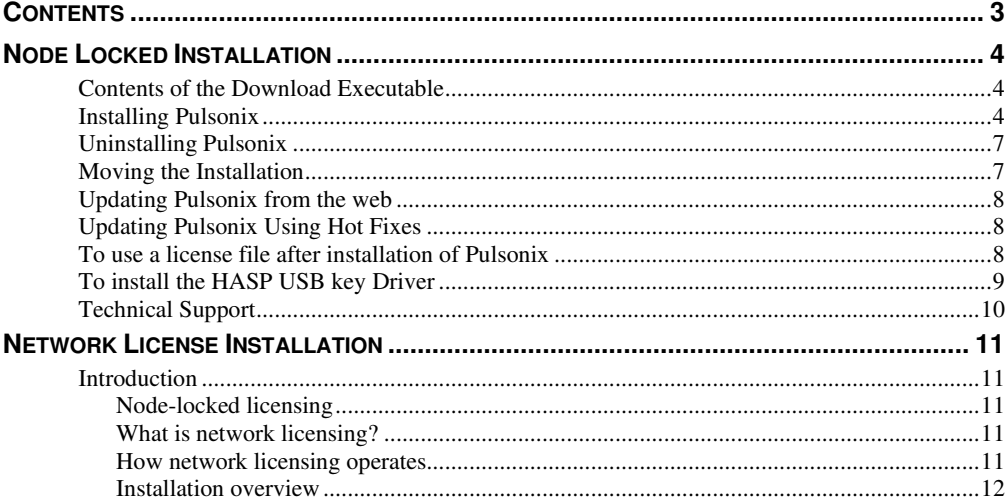

# **Node Locked Installation**

The information provided below is essential to get you started. Please read it carefully as it covers some important questions which get asked regularly. It also covers where you can obtain support from and the license agreement.

# **Contents of the Download Executable**

You would have been supplied a link to the download or can use your Pulsonix web site login to access the downloads page. The download executable file contains the Pulsonix program installation, the HASP key driver, the On-line help, documentation and ancillary files for the program's use. The license file for the Pulsonix programs including all options are supplied separately by email or as a text file.

# **Installing Pulsonix**

## **Floating Network License Users**

If you have purchased a floating network license, you will need to use the installation guide in the next chapter headed *Floating Network Installation*.

# **Before Starting**

**You must NOT connect the USB key (dongle) before installation is attempted**. Once Pulsonix has been installed you will need to connect it. The Setup program will install a special **HASP USB Key driver** to use. Once Pulsonix is installed and the USB key attached, Windows will automatically detect the key and will use the new supplied driver. You **cannot** use the standard Windows Plug & Play HASP driver, it will not work with Pulsonix.

## **Licensing**

Normally, the license file will be supplied to you by email with the name *key number.lic* This license file includes products and cost options purchased.

Create a suitable folder and save it into this on your hard drive. During installation you will be asked to browse to it. You can use this location if changing from a **Trial** system to the licensed product once purchased. You can also use the **License Manager** to browse to the location of the license file if switching between the trial system and an evaluation license.

## **MAC Address License**

A license may also be supplied to you that is locked to your computer's MAC address. This is an alternative to using a USB key security mechanism. The procedure for installation will be exactly the same as with the USB key detailed above.

## **Installation from a download**

If you have been provided with a download link to install Pulsonix from the Pulsonix web site, click on the link provided. This download a packed executable file which will run once the setup program has been started.

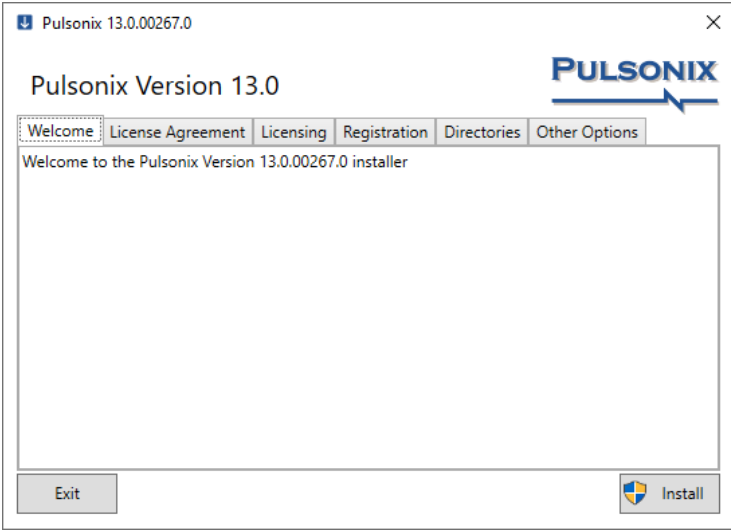

The **Pulsonix Setup Wizard** will guide you through installation of the software. Follow the steps displayed on-screen. Each stage must be completed on each of the tabs before you will be allowed to use the Install button to make create the installation. If you need to, you can abandon the installation at any time by clicking on the **Exit** button.

You must check the **Accept License Agreement** button to continue:

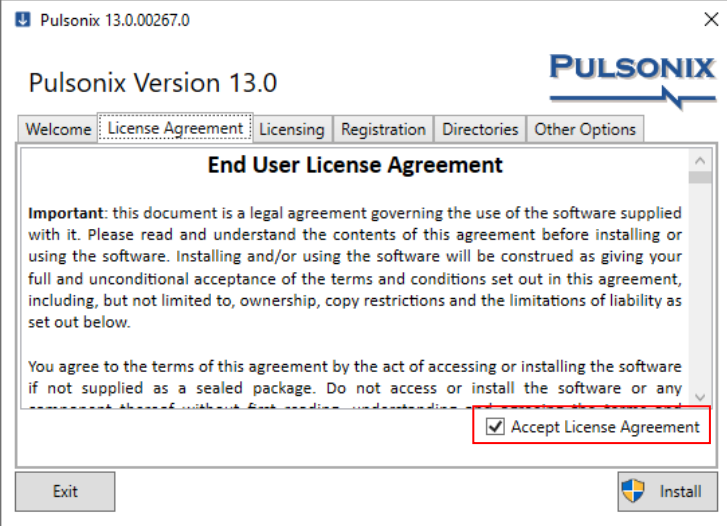

On the **Licensing** page, choose the type of license you will use. If you

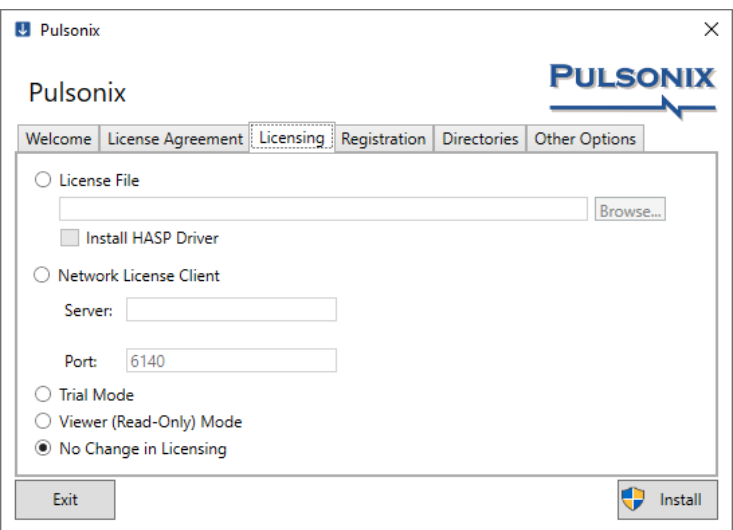

For a full (non-trial) installation, either use the **License File** button and **Browse** to your saved license file, or use **No Change in Licensing** and locate the license file later on. *See below under To use a license file after installation of Pulsonix.* 

Under **Registration**, enter your **Name** and the **Company**:

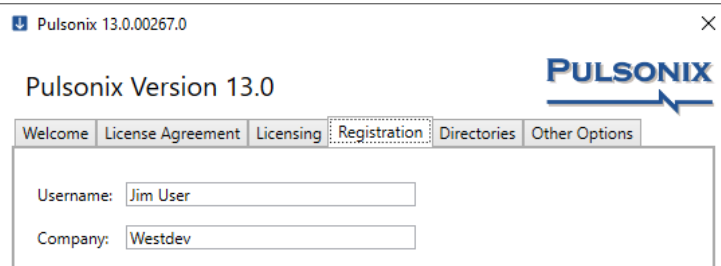

The **Directories** tab will show you the default folders where the **program** resides and where the supplied **Data Files** have been added during installation. Both of these locations can be moved if required but it is not recommended.

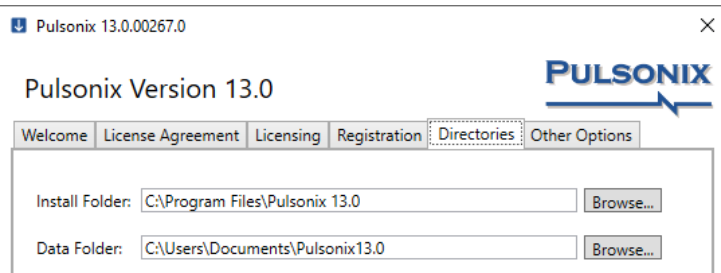

The **Other Options** tab is used to create a Desktop shortcut and enable file association of Pulsonix file types to Pulsonix.

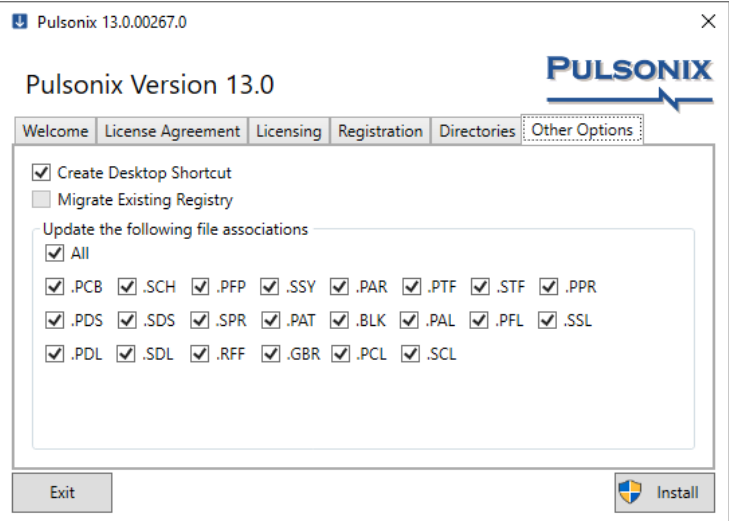

Once all the pages have been completed, press the **Install** button.

# **Uninstalling Pulsonix**

To uninstall Pulsonix, you should go to the Windows **Start** menu and select **Settings**. In Settings, select **Apps**. Select **Pulsonix** from the application list and choose **Uninstall**. The following dialog will be presented:

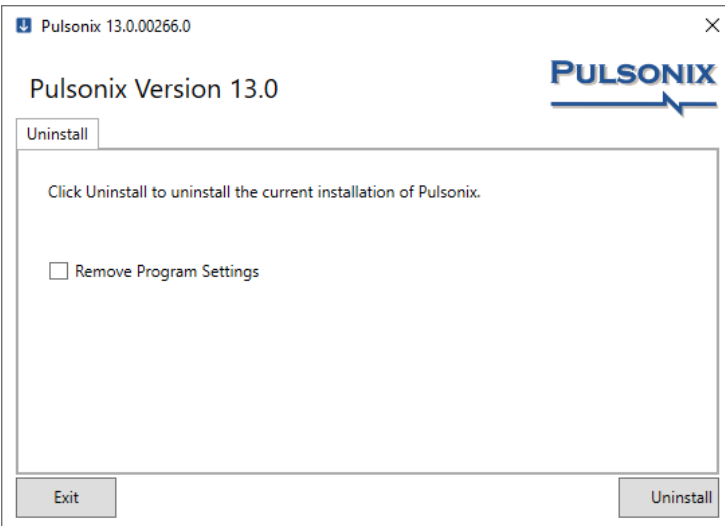

# **Moving the Installation**

If you wish to move Pulsonix from one machine to another, you cannot simply copy the installation, you must use the program executable file to re-install it. The Installation program must be used in order to install the required registry entries.

You can move your Pulsonix settings from one machine to another Saving and Loading Configuration files. This is described in more detail in the online help.

# **Updating Pulsonix from the web**

Pulsonix can be automatically updated through our web site with the latest fixes that become available from our development centre. This facility is available for all users with a current maintenance contract and a login account.

To check and access the latest patches from the web site, from within Pulsonix, go to the **Help** menu and select **Check For Updates…** When selected, a dialog is displayed, this allows you to set up when you want to check for updates and where to check. It also allows you to force a check now. This will automatically direct you to the Pulsonix Updates page from where you can login and download the latest patch available.

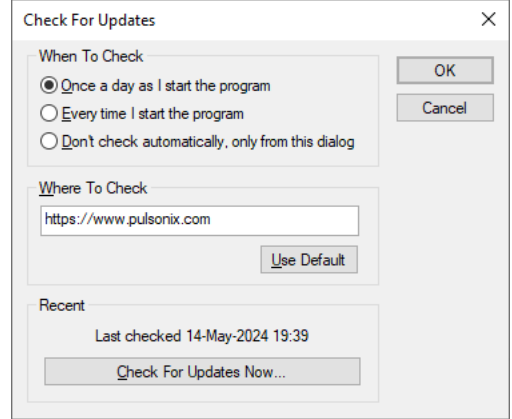

If a patch isn't available, the dialog will report that none are available at this time. Before installing a new patch, ensure that Pulsonix isn't running, if it is, it must be closed.

You can also save the executable file to your local disk if you wish to install it at a later time or on another machine or over a local intranet network onto several machines.

# **Updating Pulsonix Using Hot Fixes**

Occasionally, there is the need to fix critical issues before a service patch is released. A hot fix is issued to accommodate this in the form of a self-extracting executable that you would have been sent a link for in an email from our service centre. This will fix your issue until the next patch is released.

# **To use a license file after installation of Pulsonix**

# **To use a license file after installation**

- 1. Do not attach the USB key!
- 2. Install Pulsonix from the download link provided or by downloading it from the Pulsonix web site. The product is the same whether you run in trial mode or full product, it's just that the save mode is enabled or disabled.
- 3. Once Pulsonix is running successfully in trial mode, close it.
- 4. Copy the license file supplied in the email to a location on your hard drive (anywhere).
- 5. Call it any name you like, license.lic, fred.lic 1234567.lic etc. it must be .lic though and not contain illegal characters '@#~ etc.
- 6. From the **Start** menu on the **Task** bar, go to the **Pulsonix** program folder and run **License Manager**.
- 7. Select the **Browse License File** button and locate the license file, click the **OK** button.

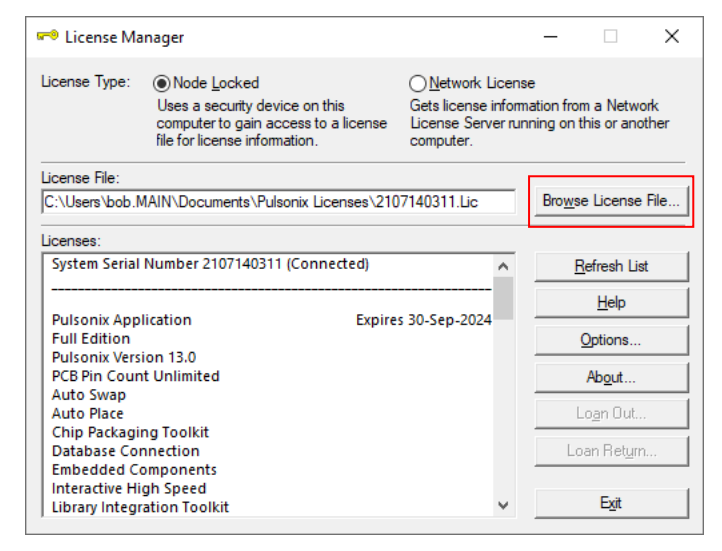

- 8. If you have installed Pulsonix in trial mode, you will now be prompted to load the Aladdin HASP key driver. You must install this if you wish to use the USB key supplied. If using a MAC address, you will not need to install this.
- 9. The **Licenses** list will show you the license has loaded correctly.
- 10. Close the License Manager.
- 11. Attach the USB key if you have been supplied one.
- 12. Run Pulsonix and it will operate with the **Save** and **Save As** modes enabled.

# **To install the HASP USB key Driver**

Pulsonix uses a USB key or MAC address based license to protect the product. To use the key with Windows it requires its own device driver to be installed. This will be installed as part of the installation procedure during Setup if it doesn't already exist on your computer.

#### Install Pulsonix **before** attaching the key. **Don't connect USB key, the Pulsonix product disk contains the USB key driver, which will be required.**

During installation, you are requested to install the USB Driver by selecting the **Install USB Driver** check box on its own page. The driver is supplied on the Pulsonix web site. This is a special driver and must be used for correct operation of Pulsonix. The driver can also be installed separately using its own installation program.

Once the installation is complete, if you connect the USB key, the Windows Plug & Play option will automatically detect the key and request the driver. Select the **Aladdin HASP** driver installed. The key will now be ready for use.

## **Troubleshooting the USB installation**

If you experience problems installing the USB key drive, either contact your local technical support center, or visit the Pulsonix web site www.pulsonix.com and view the Tools page which has additional information available.

# **Technical Support**

#### **Technical Support Maintenance**

A technical support maintenance contract entitles you to one full year of free support by phone, fax or email. You will also be entitled to download updates from our web site, and will be provided with any major updates within this extended period.

Without training, technical support can only be provided on problems relating to the software or where an option's use is not clear in the Users Guide. Training cannot be given over the phone for the product's use.

#### **Pulsonix Web-site**

The Pulsonix web site will contains current information about the products and contains technical information for existing users. This includes items such as updated default files and libraries, plus tips and techniques for using the product. This service is available on www.pulsonix.com

#### **Updates**

Free service patches are available for maintenance paying customers through our web site www.pulsonix.com. We do not provide service patches on CD-ROM free of charge but they are available if requested for a small media charge. A login and password are required to access the update service on our web site. This is limited to the duration of a valid maintenance contract. Once outside of the contract without renewing, this service is automatically suspended for your access.

#### **On-site Support**

On-site support is not provided as part of any technical support package under any circumstances. If you require this service, please contact us for more information. Our technical support people have remote access utilities where they can access remote computers for diagnostic purposes.

#### **Supported Versions of Software**

Support can only be provided on the current major release, and where problems are to be verified, the latest patch version on our web site. If we need to fix designs for any reason, the design can only be fixed in the latest version of the program. For an up-to-date list of supported operating systems, please visit our web site www.pulsonix.com/support.asp

#### **Technical Support For International Users**

Users outside the UK should contact their local distributor for technical support, or contact our international sales office for more information.

# **Network License Installation**

# **Introduction**

Pulsonix support two types of licensing; node-locked and network (or 'floating').

## Node-locked licensing

Node-locked is a single installation of Pulsonix which has the product and security device (a key or Network Address) on the same PC. This system can be 'network aware' but will not look at any other 'node' or server for its security.

## What is network licensing?

Network licensing provides the ability to have an installation of Pulsonix on one PC, and its security on another, which removes the need for a security device on each machine on which Pulsonix is to be used.

This is sometimes called 'floating' licensing, and because the licensing is 'floating', this means that as long as a particular PC has an installation of Pulsonix, and it points at the correct server PC for its licensing, then it can book out the necessary licenses for use. This can happen on any PC on a given network provided enough licenses are available from the server. The number of any particular license available is predefined based on the number purchased.

Network licensing should not be confused with the use of a network card address as the security device.

#### How network licensing operates

The network licensing is managed centrally by a network license 'server' that controls access to the licensed options, protected by the security device. This mechanism allows licenses to be 'floated' to any nominated machine within a local network. The scheme works on a book out / book in system for each available product license.

The server application can also be configured to allow particular combinations of licenses, users and/or machines to be granted or denied access to particular licenses. For example, user *Bert* might be able to use a Pulsonix Schematics license but not a PCB one, while user *Fred* can use Schematics, PCB and the Autorouter. This example also applies for machines, so that a user can log in as his name on any machine but will still only have the products available to him, ones that have been allocated to him through the administration options in the server.

The floating license scheme uses a special set of licenses; you can't 'float' normal licenses. The Network License Server will not run unless the license file contains the right type of licenses.

# Installation overview

Below is an overview of the order in which to install the various facets required to run network licensing:

- Use the Network License Server ("NLS") Setup program to install the Network License Server.
- Start the Network License Server.
- On each of the machines on which Pulsonix itself is to be used, use the Pulsonix Setup program to install Pulsonix as a Network License Client.

Full details about installing, configuring and managing Network licensing are contained in the **Pulsonix Network Licensing User's Guide**. This is available on the Pulsonix web site www.pulsonix.com.